# HOW TO PAY YOUR TUITION / LOA FEE / CoM PAYMENT / DROPPING FEE VIA GCASH BILLS PAYMENT

## STEP 1: Open your GCASH app and go to BILLS

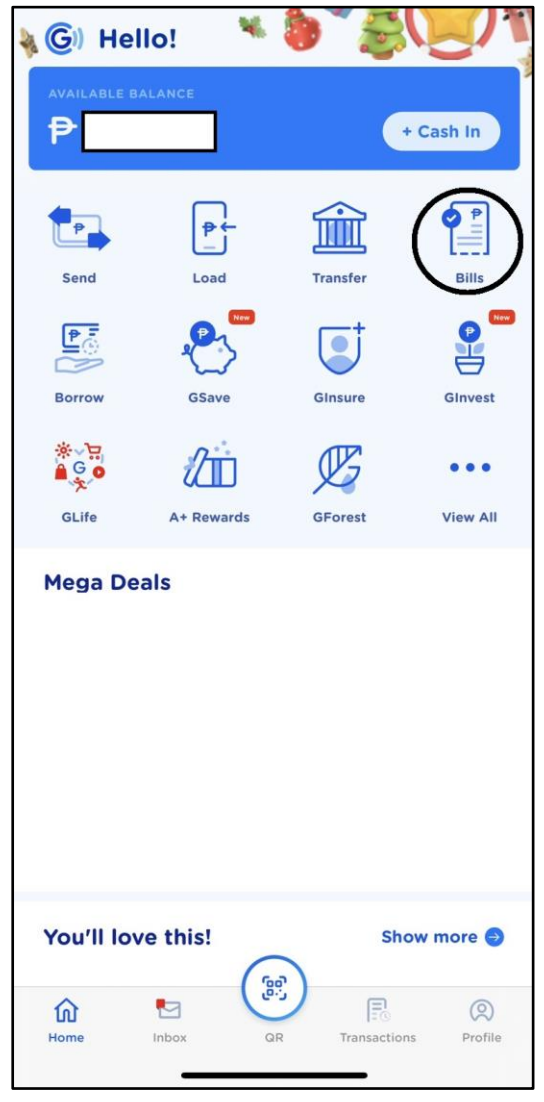

#### STEP 2: In Categories, go to SCHOOLS

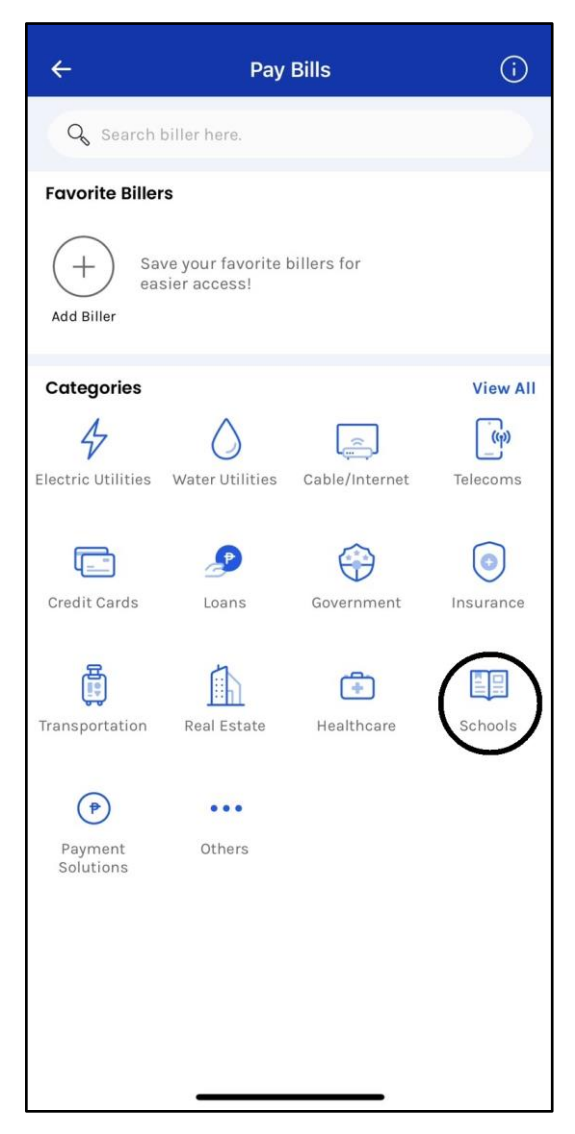

### STEP 3: Search for "UP Diliman" and select it

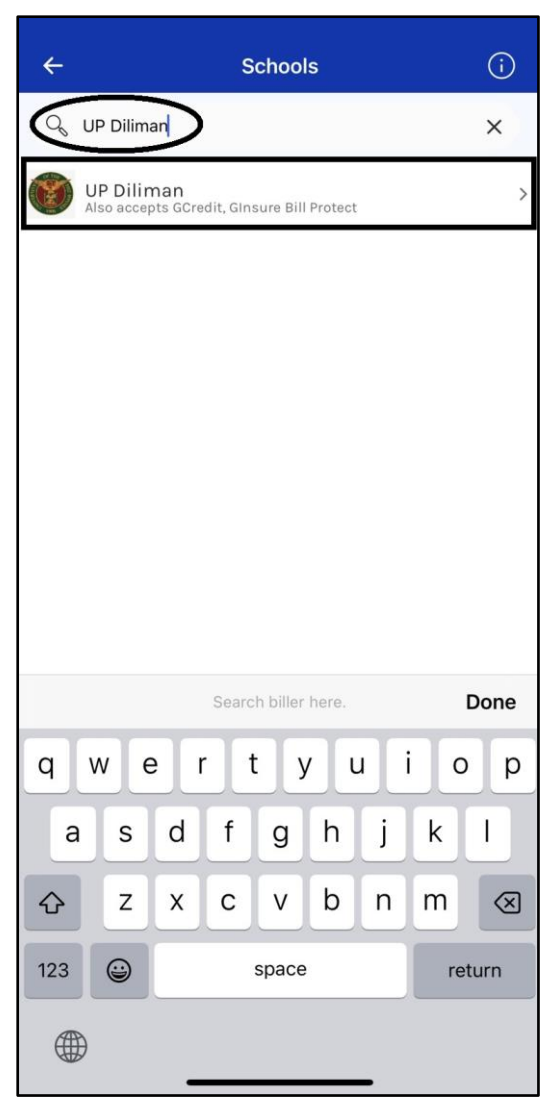

#### STEP 4: In the TRANSACTION TYPE, select "Tuition fee-form 5/Change Mat/Dropping/LOA"

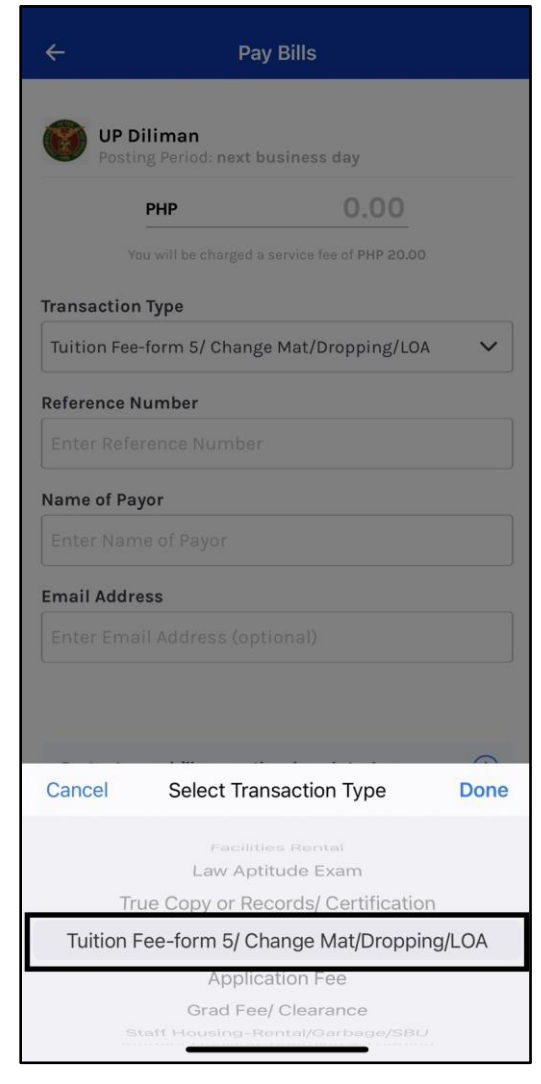

STEP 5: Enter the REFERENCE NO and PAYOR generated from the Payment Slip in your CRS account (see next page)

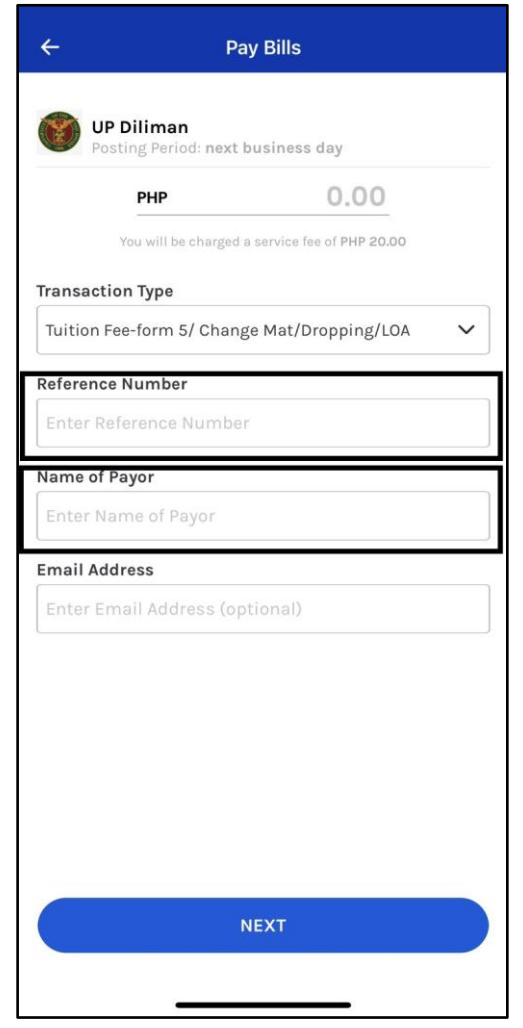

SAMPLE OF PAYMENT SLIP generated in the "Settlement of Outstanding Transactions" module in your CRS account.

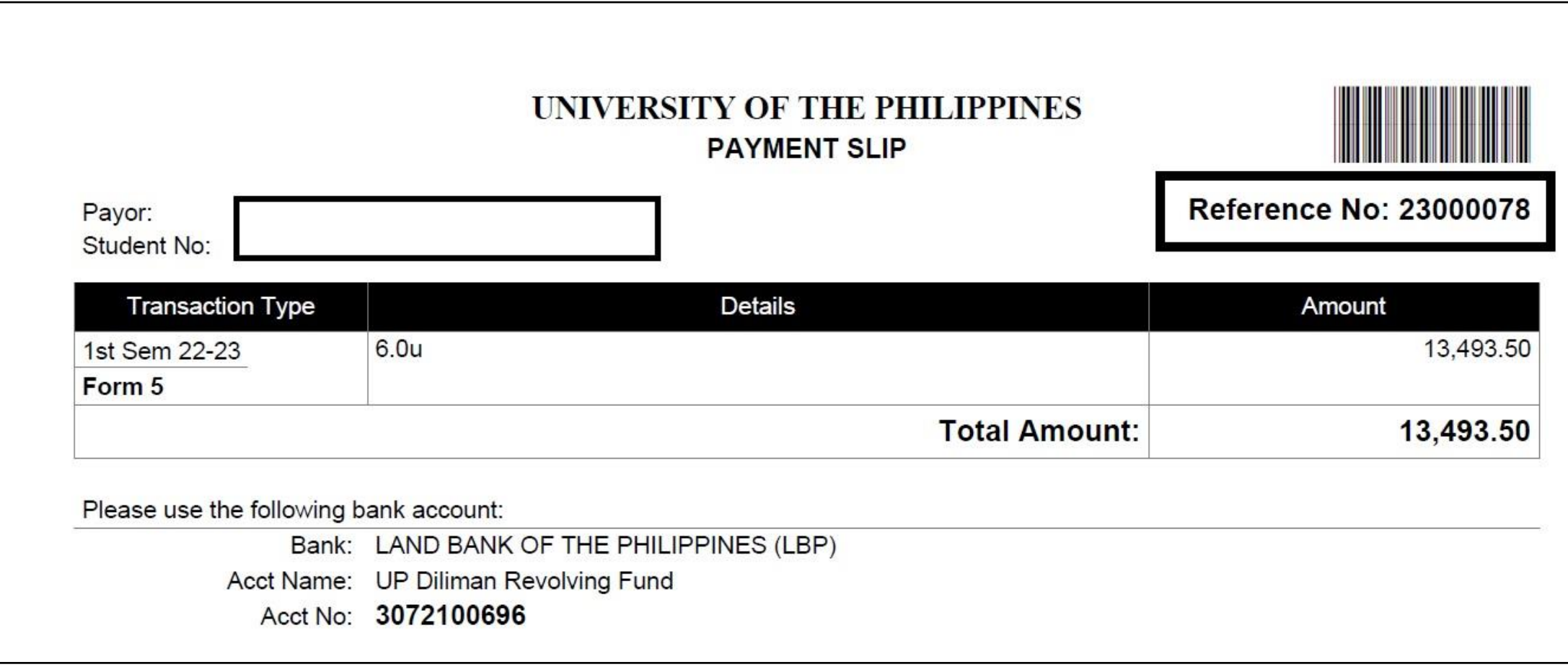